# **Setzen Sie den EDA 6200-Sensor ein**

Veröffentlicht: 2024-04-09

In dieser Anleitung wird die Installation des im Rack montierten EDA 6200 erläutert Sensoren.

# **Voraussetzungen für die Installation**

Um den Sensor zu installieren, muss Ihre Umgebung die folgenden Anforderungen erfüllen:

### **Gerät**

1 HE Rackplatz und elektrische Anschlüsse für 2 x 495 W-Stromversorgungen.

### **Verwaltung**

Ein 10/100/1000 BASE-T-Netzwerkanschluss für Sensor Verwaltung.

### **Überwachung (Erfassung)**

Hochleistungsschnittstellen: Ein bis zwei Netzwerkanschlüsse für den Anschluss an 10-GbE-Paketdatenquellen.

Verwaltungs- und Überwachungsschnittstellen: Ein bis drei Netzwerkanschlüsse für den Anschluss an 1-GbE-Paketdatenquellen.

#### **Netzwerkzugriff**

Stellen Sie sicher, dass Administratoren auf die Administrationseinstellungen auf der Sensor über TCP-Port 443.

Weitere Informationen zu den Schnittstellen auf dem ExtraHop-System finden Sie in der [Häufig gestellte](https://docs.extrahop.com/de/9.6/app-hw-faq/#h�ufig-gestellte-fragen-zu-extrahop-hardware) [Fragen zu ExtraHop Hardware .](https://docs.extrahop.com/de/9.6/app-hw-faq/#h�ufig-gestellte-fragen-zu-extrahop-hardware)..

### **Anschlüsse auf der Rückseite**

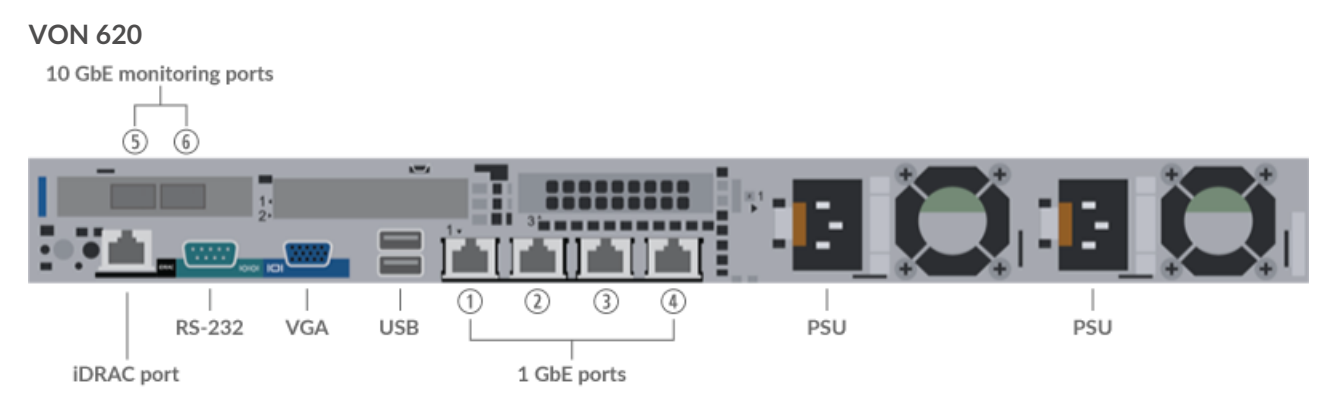

- Ein iDRAC-Schnittstellenport
- Eine serielle RS-232-Schnittstelle zum Anschließen eines Konsolengeräts
- Ein VGA-Anschluss zum Anschließen eines externen Displays
- Zwei USB 3.0-Anschlüsse zum Anschließen von Eingabegeräten wie Tastatur und Maus
- Zwei Stromanschlüsse zum Anschließen des Geräts an eine Wechselstromquelle
- Vier 10/100/1000 BASE-T-Netzwerkanschlüsse. Port 1 ist der primäre Management-Port. Die Ports 2-4 sind die Management + Monitor-Ports.
- Zwei 10-GBE-fähige Ports an einem Netzwerkadapter. Die Ports 5 und 6 sind die Hochleistungsschnittstellen zur Überwachung (Erfassung).

# **Unterstützte Paketquellenkonnektivität**

Der EDA 6200 kann Pakete über die Überwachungsports 2 bis 6 annehmen. Die Anschlüsse können gemäß den folgenden Tabellen angeschlossen werden.

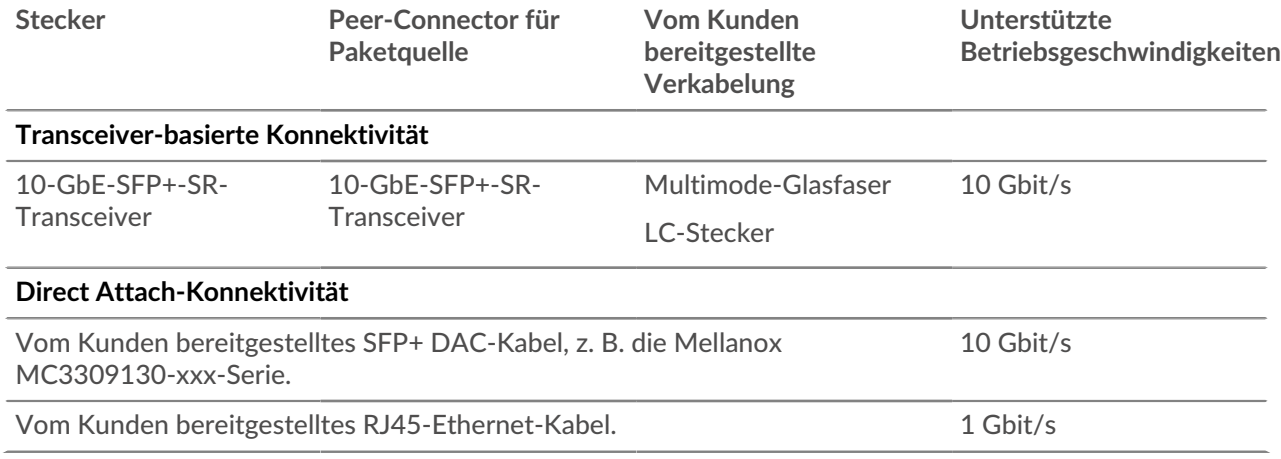

# **Richten Sie den Sensor ein**

1. Den Sensor im Rack montieren.

Installieren Sie den Sensor mit dem mitgelieferten Rackmontage-Kit in Ihrem Rechenzentrum. Das Montageset unterstützt die meisten Racks mit vier Pfosten mit runden oder quadratischen Löchern.

Richten Sie die Hardware so aus, dass ein ordnungsgemäßer Luftstrom gewährleistet ist. Der Kaltlufteinlass erfolgt durch die Vorderseite des Sensor.

2. Verbinden Sie Port 1 mit Ihrem Verwaltungsnetzwerk.

Die EDA 6200-Sensoren verfügen über vier 10/100/1000 BASE-T-Netzwerkanschlüsse. Verbinden Sie den Management-Port des Sensor mit einem Netzwerk-Patchkabel mit Ihrem Management-Netzwerk. Port 1 ist der Standard-Management-Port.

- 3. Schließen Sie den Monitoring-Port an.
	- **Wichtig:** Um die beste Leistung bei der ersten Gerätesynchronisierung zu gewährleisten, ∩ schließen Sie alle Sensoren an die Konsole an und konfigurieren Sie dann die Weiterleitung des Netzwerkverkehrs zu den Sensoren.

Verbinden Sie mit dem entsprechenden Netzwerkkabel einen Monitoranschluss am Sensor mit einem Netzwerk-Tap- oder Mirror-Port am Switch.

**Hinweis:**Die Verbindungsleuchten an den Anschlüssen der Überwachungsschnittstelle leuchten erst auf, wenn Sie den ExtraHop-Sensor, den Recordstore oder den Packetstore mit Ihrem Produktschlüssel registriert haben.

4. Optional: Verbinden Sie den iDRAC-Port.

Um die Remoteverwaltung des Sensor zu ermöglichen, verbinden Sie Ihr Verwaltungsnetzwerk mit einem Netzwerk-Patchkabel mit dem iDRAC-Port.

5. Die Frontverkleidung einbauen.

Sie müssen die Frontblende installieren, wenn Sie den Sensor über das LCD-Display konfigurieren möchten.

Stecken Sie den USB-Anschluss auf der rechten Seite der Blende in den USB-Anschluss an der Vorderseite des Sensor. Halten Sie die Entriegelungstaste am linken Ende der Blende gedrückt und drücken Sie die Blende bündig mit dem Sensor zusammen, bis sie einrastet.

6. Schließen Sie die Netzkabel an.

Verbinden Sie die beiden mitgelieferten Netzkabel mit den Netzteilen auf der Rückseite des Sensor und stecken Sie die Kabel dann in eine Steckdose. Wenn sich der Sensor nicht automatisch einschaltet,

drücken Sie den Netzschalter  $\mathbf \bigcup$  auf der rechten Vorderseite des Sensor.

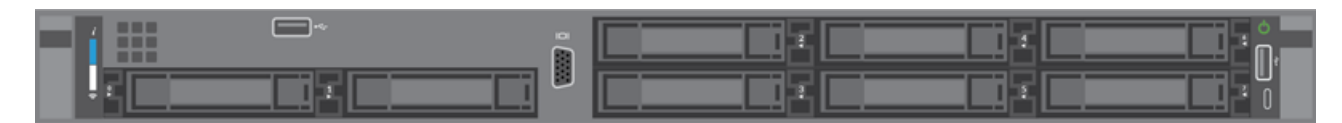

## **Konfigurieren Sie die Verwaltungs-IP-Adresse**

DHCP ist auf dem ExtraHop-System standardmäßig aktiviert. Wenn Sie das System einschalten, versucht Interface 1, eine IP-Adresse über DHCP abzurufen. Bei Erfolg wird die IP-Adresse auf dem Startbildschirm der LCD-Anzeige angezeigt.

Wenn Ihr Netzwerk DHCP nicht unterstützt, können Sie eine statische IP-Adresse über das LCD-Menü auf der Vorderseite oder über die Befehlszeilenschnittstelle (CLI) konfigurieren.

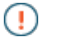

**Wichtig:** Wir empfehlen dringend [Konfiguration eines eindeutigen Hostnamens](https://docs.extrahop.com/de/9.6/eta-admin-ui-guide/#konnektivit�t) **A**. Wenn sich die System-IP-Adresse ändert, kann die ExtraHop-Konsole die Verbindung zum System einfach über den Hostnamen wiederherstellen.

### **Konfigurieren Sie eine statische IP-Adresse über das LCD**

Gehen Sie wie folgt vor, um eine IP-Adresse manuell über die LCD-Bedienelemente an der Frontblende zu konfigurieren.

- 1. Stellen Sie sicher, dass die Standard-Verwaltungsschnittstelle mit dem Netzwerk verbunden ist und der Verbindungsstatus aktiv ist.
- 2. Drücken Sie die Auswahltaste  $(\sqrt{})$ , um zu beginnen.
- 3. Drücken Sie die Abwärtspfeiltaste, um auszuwählen Network, und drücken Sie dann die Auswahltaste.
- 4. Drücken Sie den Abwärtspfeil, um auszuwählen Set static IP, und drücken Sie dann die Auswahltaste.
- 5. Drücken Sie die Links- oder Rechtspfeile, um die erste Ziffer auszuwählen, die geändert werden soll, und drücken Sie dann die Aufwärts- oder Abwärtspfeile, um die Ziffer in die gewünschte Zahl zu ändern. Wiederholen Sie diesen Schritt für jede Ziffer, die Sie ändern müssen. Nachdem Sie die gewünschte IP-Adresse konfiguriert haben, drücken Sie die Auswahltaste.
- 6. Auf dem Network mask Bildschirm, drücken Sie die Links- oder Rechtspfeile, um die erste Ziffer auszuwählen, die geändert werden soll, und drücken Sie dann die Aufwärts- oder Abwärtspfeile, um die Ziffer in die gewünschte Zahl zu ändern. Wiederholen Sie diesen Schritt für jede Ziffer, die Sie ändern müssen. Nachdem Sie die gewünschte Netzwerkmaske konfiguriert haben, drücken Sie die Auswahltaste.
- 7. Auf dem Default gateway Bildschirm, drücken Sie die Links- oder Rechtspfeile, um die erste Ziffer auszuwählen, die geändert werden soll, und drücken Sie dann die Aufwärts- oder Abwärtspfeile, um die Ziffer in die gewünschte Zahl zu ändern. Wiederholen Sie diesen Schritt für jede Ziffer, die Sie ändern müssen. Nachdem Sie das gewünschte Standard-Gateway konfiguriert haben, drücken Sie die Auswahltaste.
- 8. Bestätigen Sie Ihre geänderten Netzwerkeinstellungen auf der Settings saved Bildschirm, und drücken Sie dann eine beliebige Taste, um zum Network Menu.
- 9. Drücken Sie den Abwärtspfeil und scrollen Sie zu Set DNS servers, und drücken Sie dann die Auswahltaste.
- 10. Drücken Sie die Links- oder Rechtspfeile auf der DNS1 Bildschirm, um die erste Ziffer auszuwählen, die geändert werden soll, und drücken Sie dann die Aufwärts- oder Abwärtspfeile, um die Ziffer auf die

gewünschte Zahl zu ändern. Wiederholen Sie diesen Schritt für jede Ziffer, die Sie ändern müssen, und drücken Sie dann die Auswahltaste, um mit der DNS2 Bildschirm.

- 11. Konfigurieren Sie einen zweiten DNS-Server.
- 12. Bestätigen Sie die DNS-Einstellungen auf der Settings saved Bildschirm, und drücken Sie dann eine beliebige Taste, um zum Network Menu.
- 13. Drücken Sie zweimal den Abwärtspfeil bis ← Back erscheint, und drücken Sie dann die Auswahltaste.
- 14. Drücken Sie zweimal den Abwärtspfeil, um iDRAC auszuwählen. Konfigurieren Sie iDRAC DHCP, IP, Maske, Gateway und DNS auf die gleiche Weise wie die IP-Adresse.
- 15. Drücken Sie die X Taste, um zum Hauptmenü zurückzukehren.

### **Konfigurieren Sie eine IP-Adresse über die CLI**

Sie können auf die CLI zugreifen, indem Sie eine USB-Tastatur und einen SVGA-Monitor an die Appliance anschließen oder über ein serielles RS-232-Kabel (Nullmodem) und ein Terminalemulatorprogramm. Stellen Sie den Terminalemulator auf 115200 Baud mit 8 Datenbits, ohne Parität, 1 Stoppbit (8N1) und deaktivierter Hardware-Flusskontrolle ein.

- 1. Stellen Sie eine Verbindung zum ExtraHop-System her.
- 2. Geben Sie in der Anmeldeaufforderung Folgendes ein Schale und drücken Sie dann die EINGABETASTE.
- 3. Geben Sie in der Passwortabfrage die Seriennummer des Systems ein, und drücken Sie dann die EINGABETASTE. Die Seriennummer ist auf einem Etikett auf der Rückseite des Geräts aufgedruckt. Die Seriennummer finden Sie auch auf dem LCD-Display an der Vorderseite des Geräts in der Info Abschnitt.
- 4. Aktiviere privilegierte Befehle:

enable

- 5. Geben Sie in der Passwortabfrage die Seriennummer ein, und drücken Sie dann die EINGABETASTE.
- 6. Rufen Sie den Konfigurationsmodus auf:

configure

7. Rufen Sie den Schnittstellenkonfigurationsmodus auf:

interface

8. Starte den ip Befehl und geben Sie die IP-Adresse und die DNS-Einstellungen im folgenden Format an: ip ipaddr <ip\_adresse> <Netzmaske> <Tor> <DNS-Server> Zum Beispiel:

ip ipaddr 10.10.2.14 255.255.0.0 10.10.1.253 10.10.1.254

9. Verlassen Sie den Schnittstellenkonfigurationsmodus:

exit

10. Speichern Sie die laufende Konfigurationsdatei:

running\_config save

11. Typ  $\vee$  und drücken Sie dann ENTER.

### **Den Sensor konfigurieren**

**Bevor Sie beginnen**

Bevor Sie den Sensor konfigurieren können, müssen Sie bereits eine Verwaltungs-IP-Adresse konfiguriert haben.

1. Loggen Sie sich in die Administrationseinstellungen des ExtraHop-Systems ein über https:// <extrahop-hostname-or-IP-address>/admin.

Der Standard-Anmeldename ist setup. Das Passwort ist die Seriennummer des Systems , die in der Info Abschnitt des LCD-Displays und auf dem Etikett auf der Rückseite des Sensor.

- 2. Akzeptieren Sie die Lizenzvereinbarung und melden Sie sich dann an.
- 3. Folgen Sie den Anweisungen, um den Produktschlüssel einzugeben, das Standard-Setup und die Passwörter für das Shell-Benutzerkonto zu ändern, eine Verbindung zu den ExtraHop Cloud Services herzustellen und eine Verbindung zu einer ExtraHop-Konsole herzustellen.

### **Nächste Schritte**

Nachdem das System lizenziert ist und Sie sich vergewissert haben, dass Datenverkehr erkannt wird, führen Sie die empfohlenen Verfahren in der Checkliste nach der Bereitstellung E.